## **Bestellungen Wie Sie eine Bestellung abschicken**

Eine Bestellung wird im Planmanager registriert und in den meisten Fällen per E-Mail an den Lieferanten geschickt. Um dies zu realisieren? klicken Sie in der Bestellmaske auf den Button "Kommunikation".

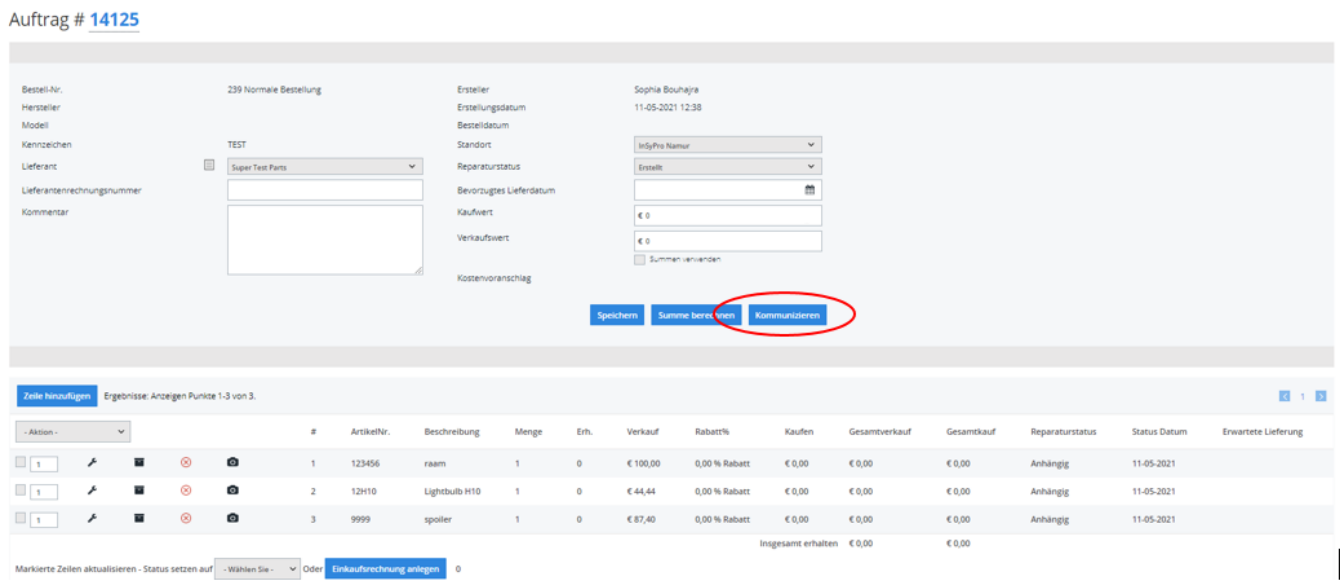

Dadurch wird das Kommunikationsfenster mit einer Vorlage geöffnet, die bereits an den Lieferanten adressiert ist. Hier können Sie eventuell Fotos oder Dokumente auswählen, die Sie an die Mail anhängen möchten. Sie können die Mail dann versenden, indem Sie auf die Schaltfläche Senden klicken.

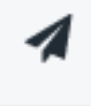

## **Bestellungen**

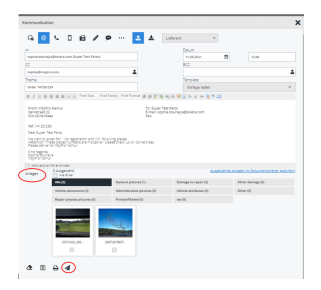

Es ist möglich, Fotos zu jeder Zeile in einer Reihenfolge hinzuzufügen. Dies kann manuell erfolgen, indem Sie auf die Registerkarte "Auftrag" - "Auftragsliste" klicken und eine Auftragszeile öffnen.

Sie werden sehen, dass auf jeder Zeile ein kleines Symbol einer Kamera zu sehen ist, auf das Sie klicken können, um Fotos hinzuzufügen.

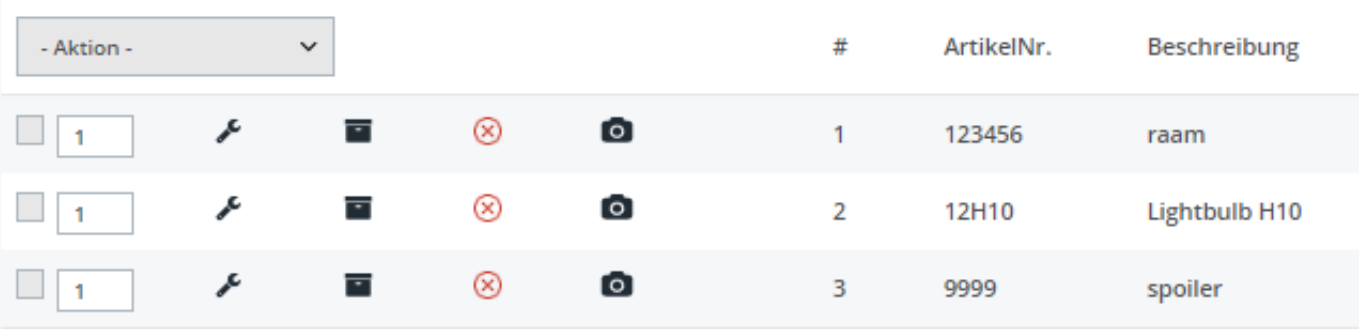

Eindeutige ID: #2234 Verfasser: Jean-Marie Letzte Änderung: 2021-05-11 12:51